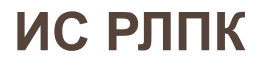

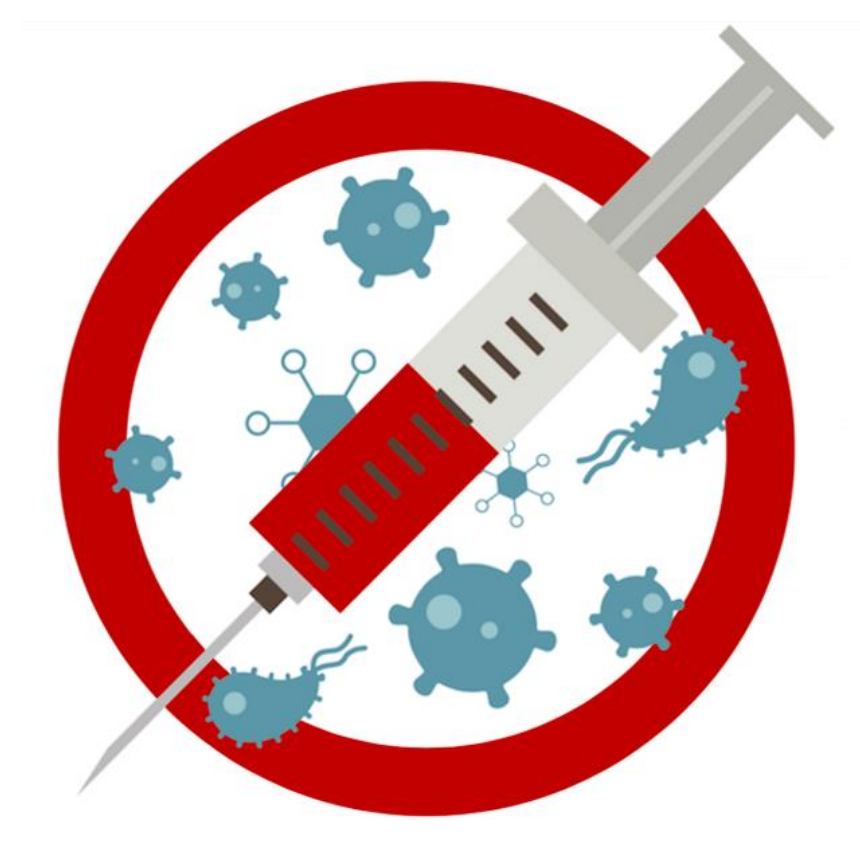

# **ИНСТРУКЦИЯ вакцинация от COVID-19 для регистратора по вакцинации**

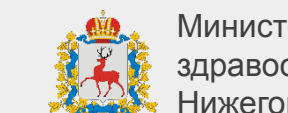

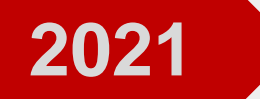

# **Регистрация пациента на вакцинацию Вход в систему**

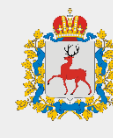

Министерство здравоохранения Нижегородской области

- 1. Откройте браузер, в котором вы привыкли работать
- 2. Зайдите на сайт **<http://v-ccprs-2.mznn.ru/1cbase/>**
- 3. Откроется диалоговое окно

© ООО «1С-Софт», 1996-2020

- с возможностью выбрать пользователя
- 4. Выберите пользователя

**ВАЖНО:** При первом входе система потребует установить персональный пароль для доступа

> 1С: Предприятие × База РЛПК живая <u>1C </u> Пользователь:  $^{\circ}$ Пароль: Войти Отмена **1C:ПРЕДПРИЯТИЕ 8.3** <u>110-a</u>

# **Регистрация пациента на вакцинацию Открытие АРМ**

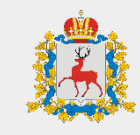

Министерство здравоохранения Нижегородской области

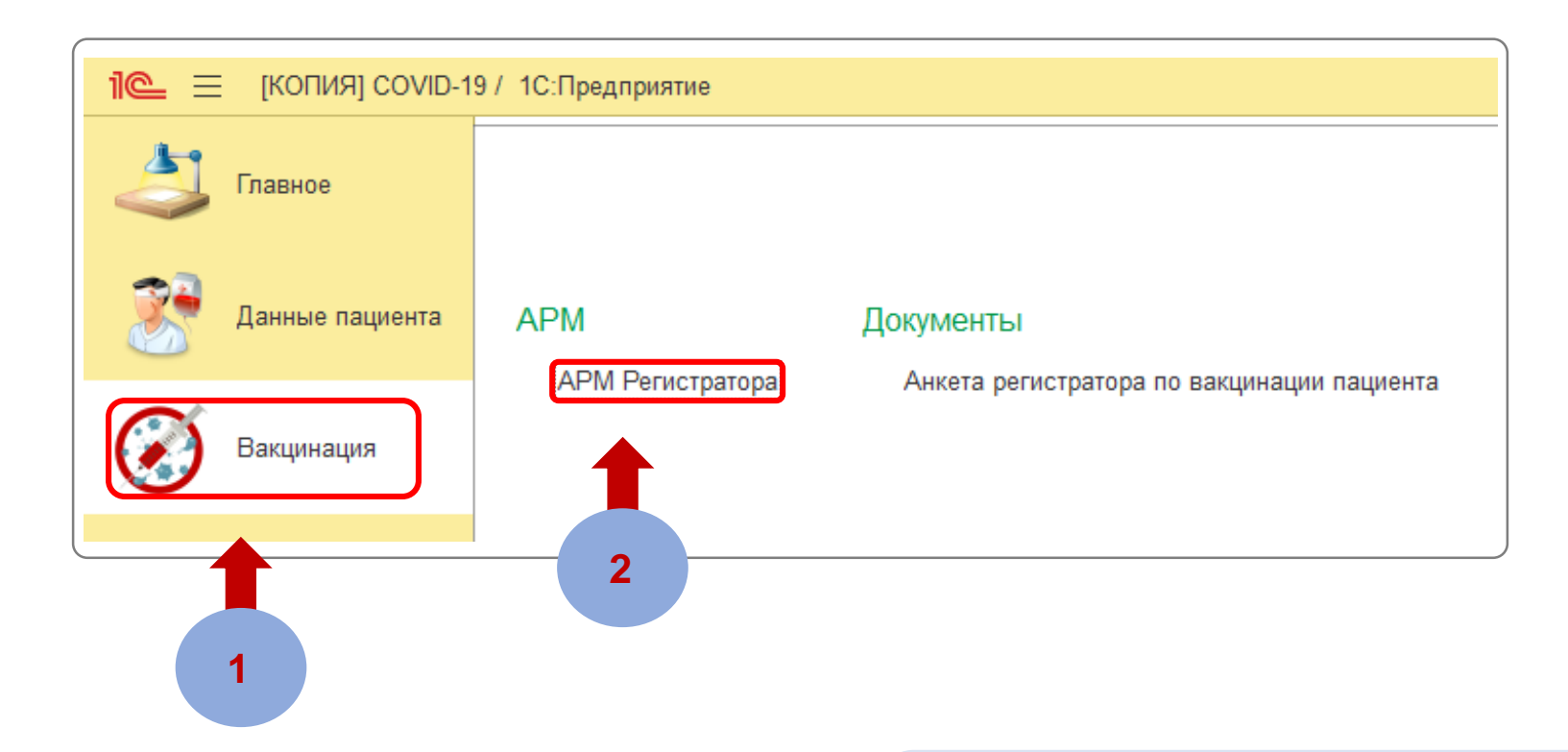

**ШАГ 1** Перейдите на вкладку «**Вакцинация**»

**ШАГ 2** Выберите «**АРМ Регистратора**»

# **Регистрация пациента на вакцинацию Настройка рабочего места**

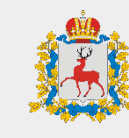

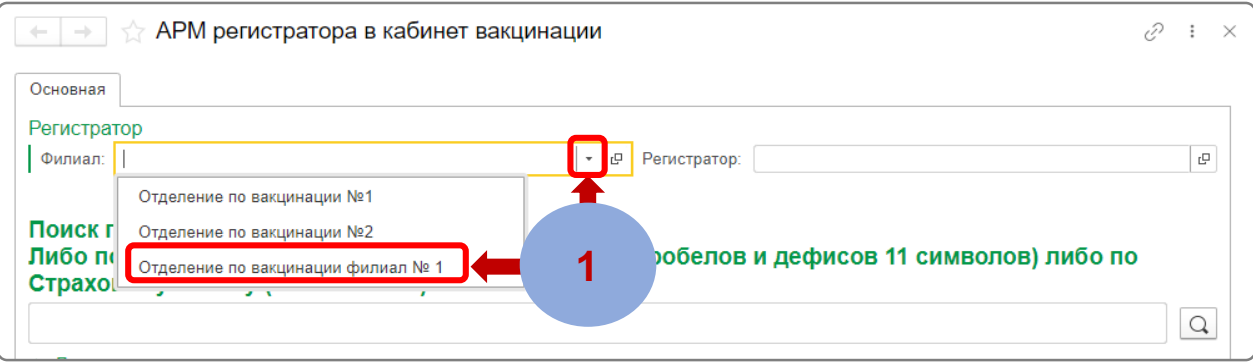

# **ШАГ 1**

В поле **«Филиал»** нажмите на кнопку **«Выбрать из списка»** и выберите филиал

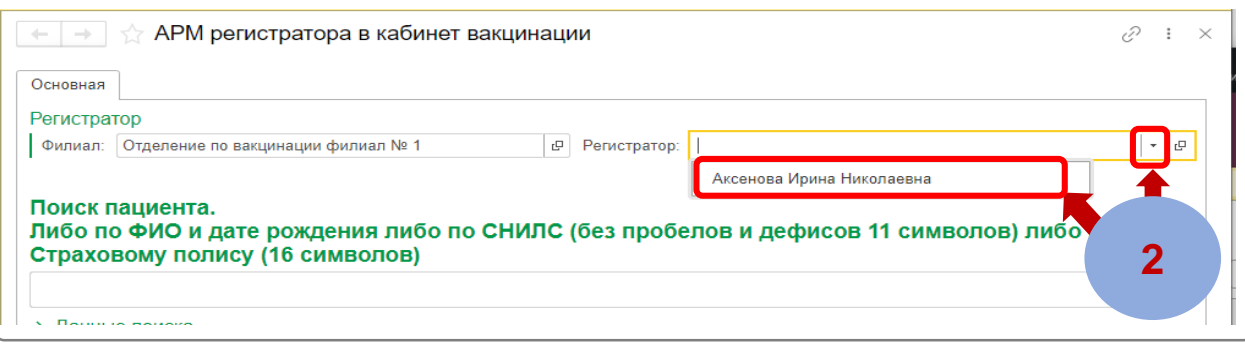

# **ШАГ 2**

В поле **«Регистратор»** нажмите на кнопку **«Выбрать из списка»** и выберите ваши ФИО

# **Регистрация пациента на вакцинацию Поиск пациента**

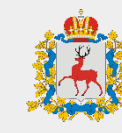

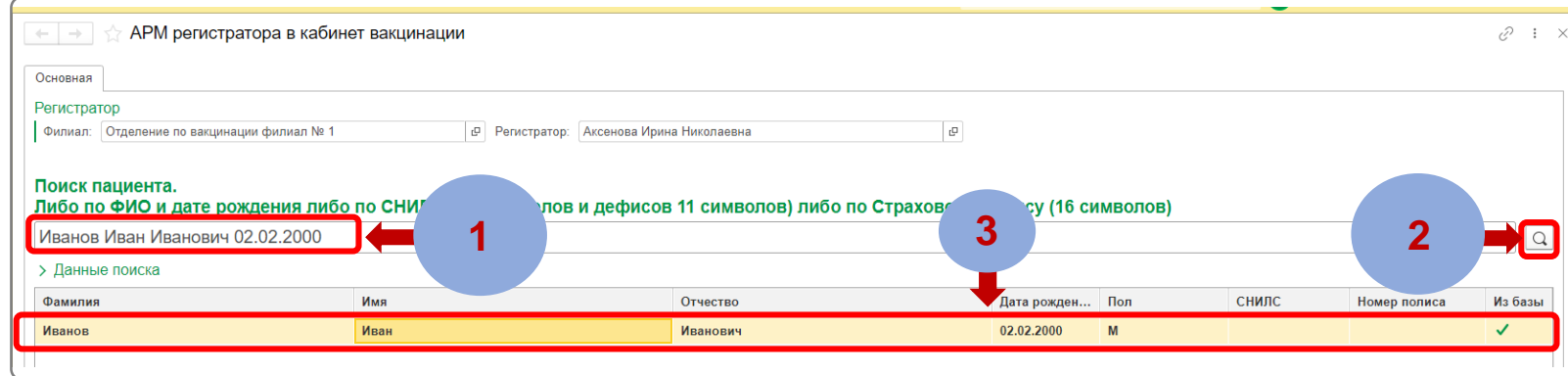

# **ШАГ 1**

В строке поиска введите ФИО пациента и дату рождения, или введите номер СНИЛС или номер полиса ОМС

### **ШАГ 2**

Нажмите клавишу «**Enter**» на клавиатуре или кнопку «**Поиск**» для начала поиска пациента в базе

# **ШАГ 3**

Выберите нужного пациента, двойным нажатием левой кнопки мыши по нему

- Если появилась ошибка
	- о незаполненных полях [Приложение 1](#page-7-0)
- Если пациент не найден [Приложение 2](#page-8-0)

# **Регистрация пациента на вакцинацию Интервьюирование пациента**

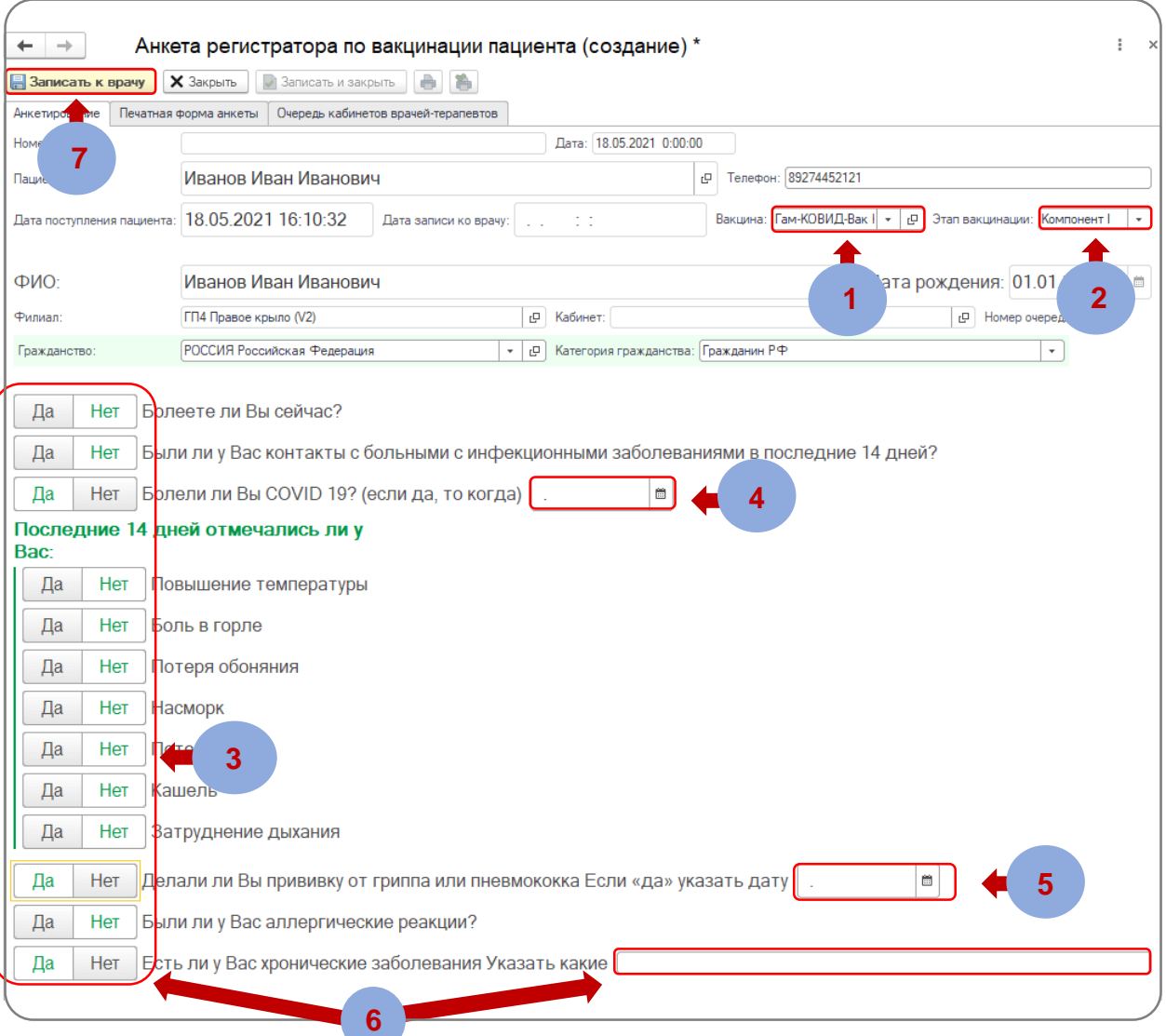

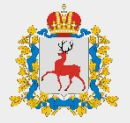

# **ШАГ 1**

В окне **«Анкета регистратора по вакцинации пациента (создание)»** в поле **«Вакцина»** выберите наименование вакцины, которой будет прививаться пациент

**ШАГ 2**

Опросите пациента и зафиксируйте ответ по каждому вопросу

### **ШАГ 3**

Если пациент болел COVID-19, укажите дату болезни (мес. год)

# **ШАГ 4**

Если пациент делал прививку от гриппа или пневмококка, укажите дату

### **ШАГ 5**

Если у пациента есть хронические заболевания, укажите какие со слов пациента

# **ШАГ 6**

После заполнения всех полей нажмите на кнопку **«Записать к врачу»**

# **Регистрация пациента на вакцинацию Печать документов**

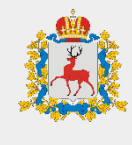

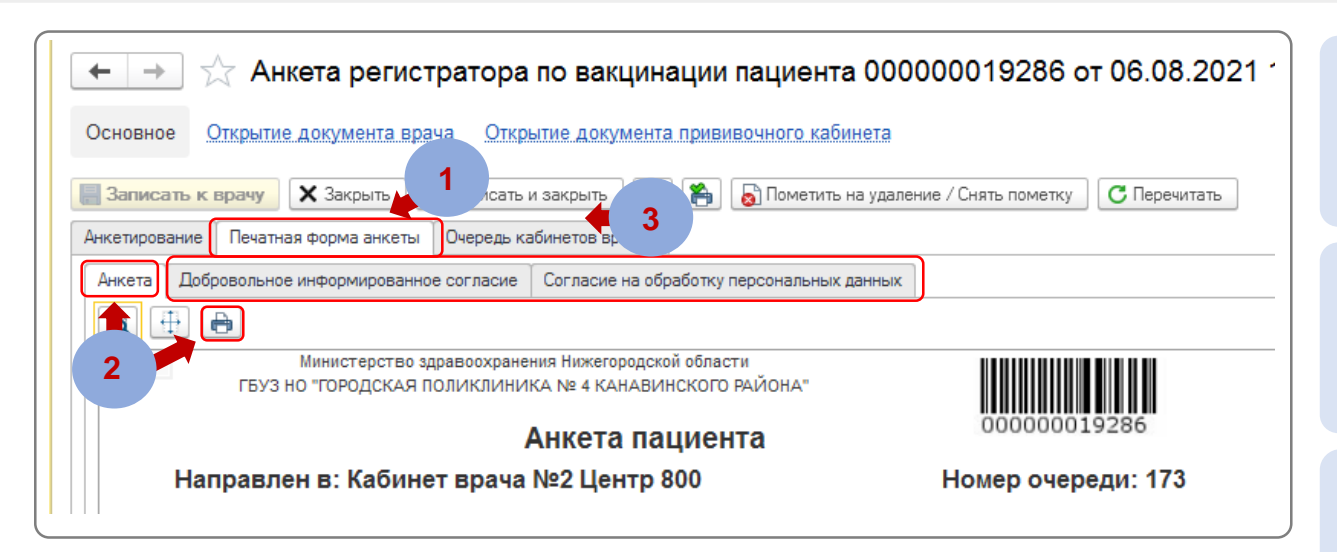

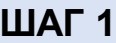

Если у вас есть принтер на рабочем месте, перейдите в раздел **«Печатная форма анкеты»**

# **ШАГ 2**

Откройте вкладку **«Анкета»** и нажмите на кнопку **«Печать»** Распечатанный документ передайте пациенту

# **ШАГ 3**

Перейдите на вкладку **«Добровольное информированное согласие» или «Согласие на обработку персональных данных»**

# **ШАГ 4**

Нажмите на кнопку **«Печать»**  Распечатанный документ передайте пациенту

**ШАГ 5**

Нажмите на кнопку **«Закрыть»**  для завершения регистрации пациента

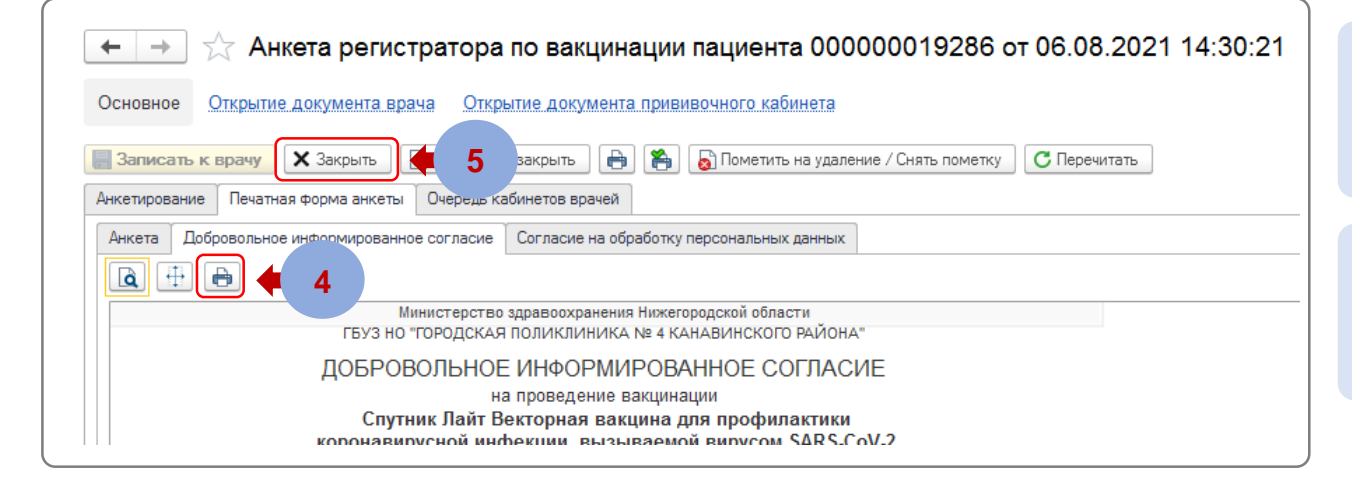

# **Приложение 1 Не заполнены обязательные поля в картотеке**

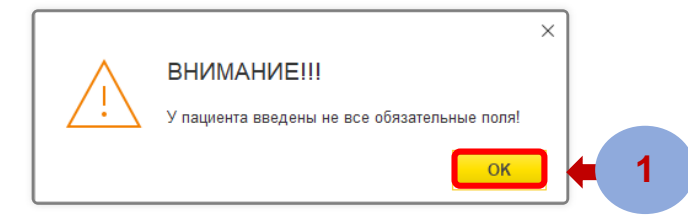

#### Картотека (создание)

<span id="page-7-0"></span>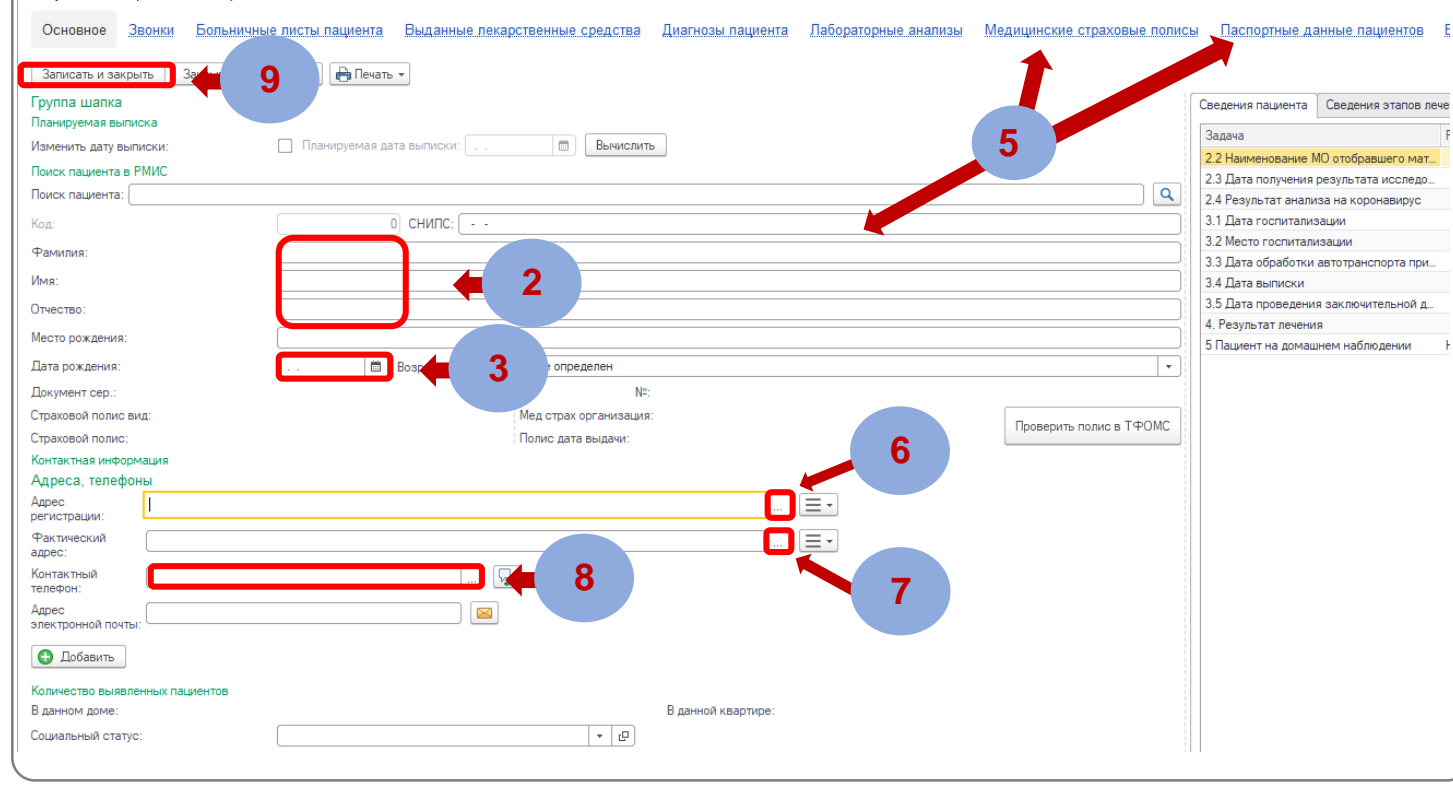

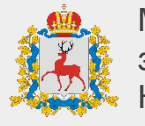

### **ШАГ 1**

Нажмите на кнопку **«ОК»**

# **ШАГ 2**

Заполните ФИО

### **ШАГ 3**

Заполните дату рождения

## **ШАГ 4**

Заполните пол

# **ШАГ 5**

Заполните хотя бы один из документов: СНИЛС, ОМС, ПАСПОРТ

# **ШАГ 6**

Заполните адрес регистрации из справочника **Ручной ввод адреса не допускается**

# **ШАГ 7**

Заполните фактический адрес из справочника **Ручной ввод адреса не допускается**

## **ШАГ 8**

Заполните контактный телефон

### **ШАГ 9**

Нажмите «**Записать и закрыть**»

# **Приложение 2 Пациент не найден**

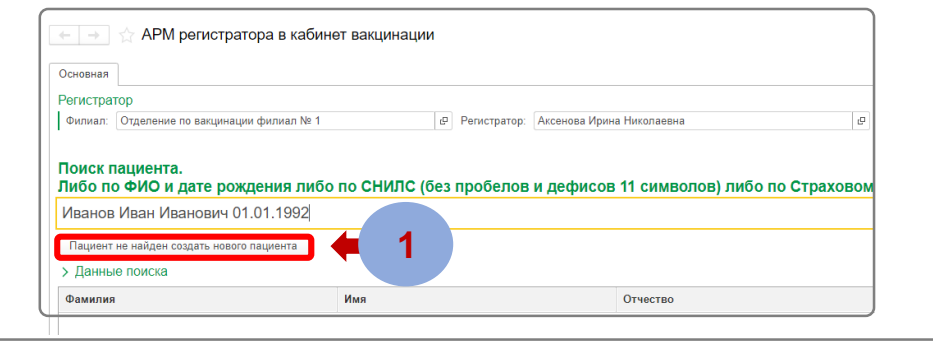

#### Картотека (создание) \*

<span id="page-8-0"></span>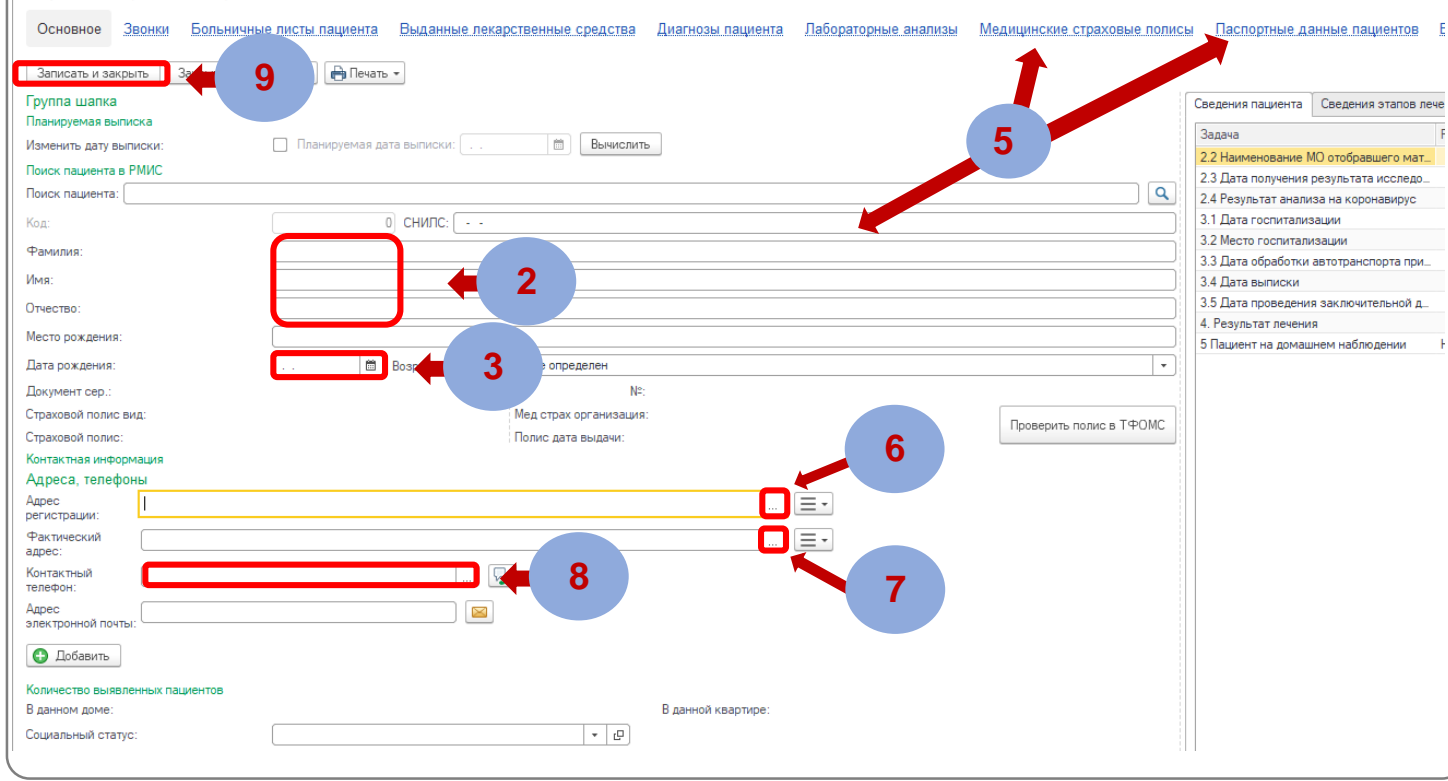

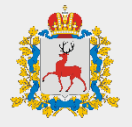

# **ШАГ 1**

Нажмите на кнопку **«Пациент не найден, создать нового пациента»**

**ШАГ 2**

Заполните ФИО

**ШАГ 3** Заполните дату рождения

**ШАГ 4**

Заполните пол

# **ШАГ 5**

Заполните хотя бы один из документов: СНИЛС, ОМС, ПАСПОРТ

# **ШАГ 6**

Заполните адрес регистрации из справочника **Ручной ввод адреса не допускается**

# **ШАГ 7**

Заполните фактический адрес из справочника **Ручной ввод адреса не допускается**

## **ШАГ 8**

Заполните контактный телефон

### **ШАГ 9**

Нажмите «**Записать и закрыть** »